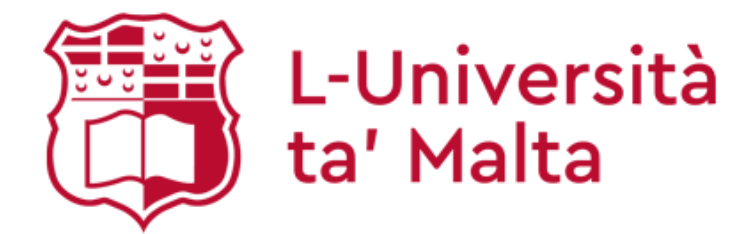

# European Digital Credentials for

# Learning

# Upload Certificate

European Digital Credentials for Learning

# **Office of the Registrar**

Version 1 11.05.2021

This guide was prepared by the

**Office of the Registrar**

**The information in this guide is the property of the University of Malta. It may be reproduced and circulated within the University of Malta. Staff and students must not disclose or issue this guide in any form to any other party.**

**European Credentials for Learning is the property of Europass, European Union**

**© Copyright 2021 – University of Malta**

# **Table of Contents**

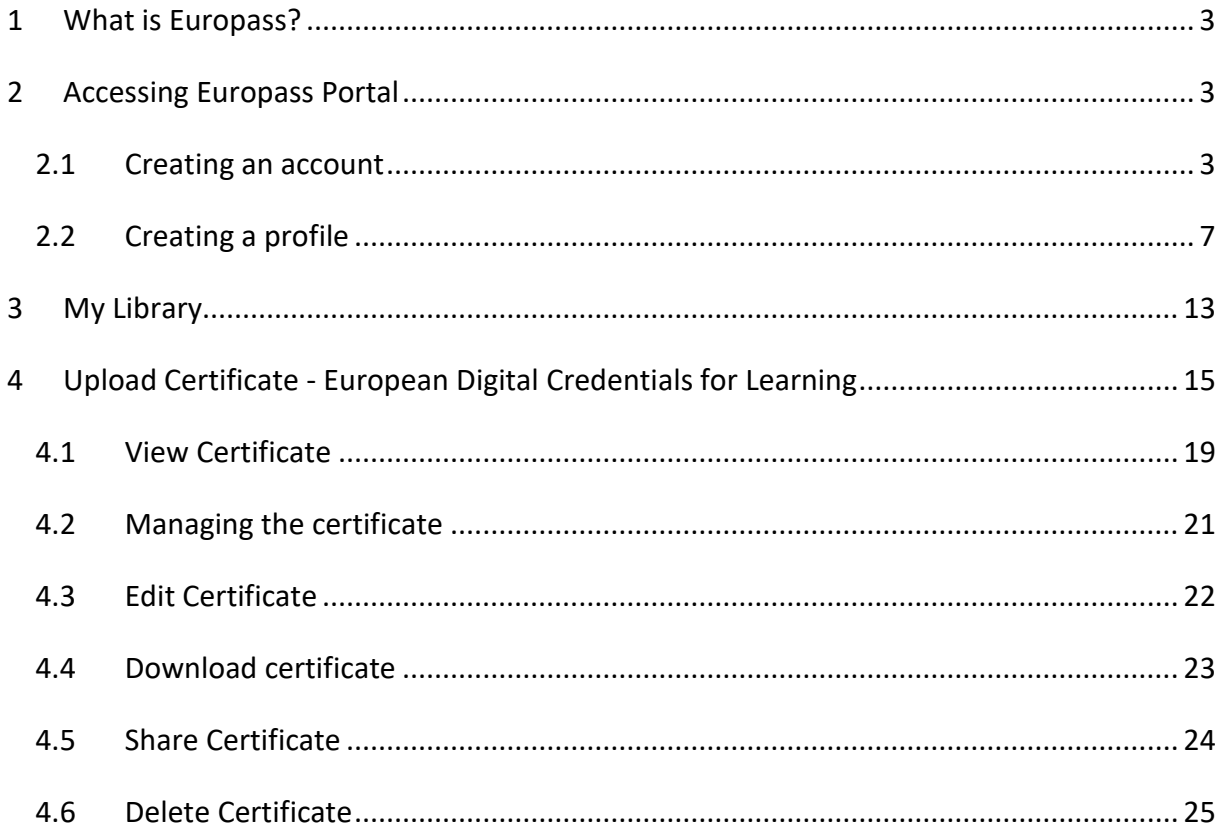

# **Table of Figures**

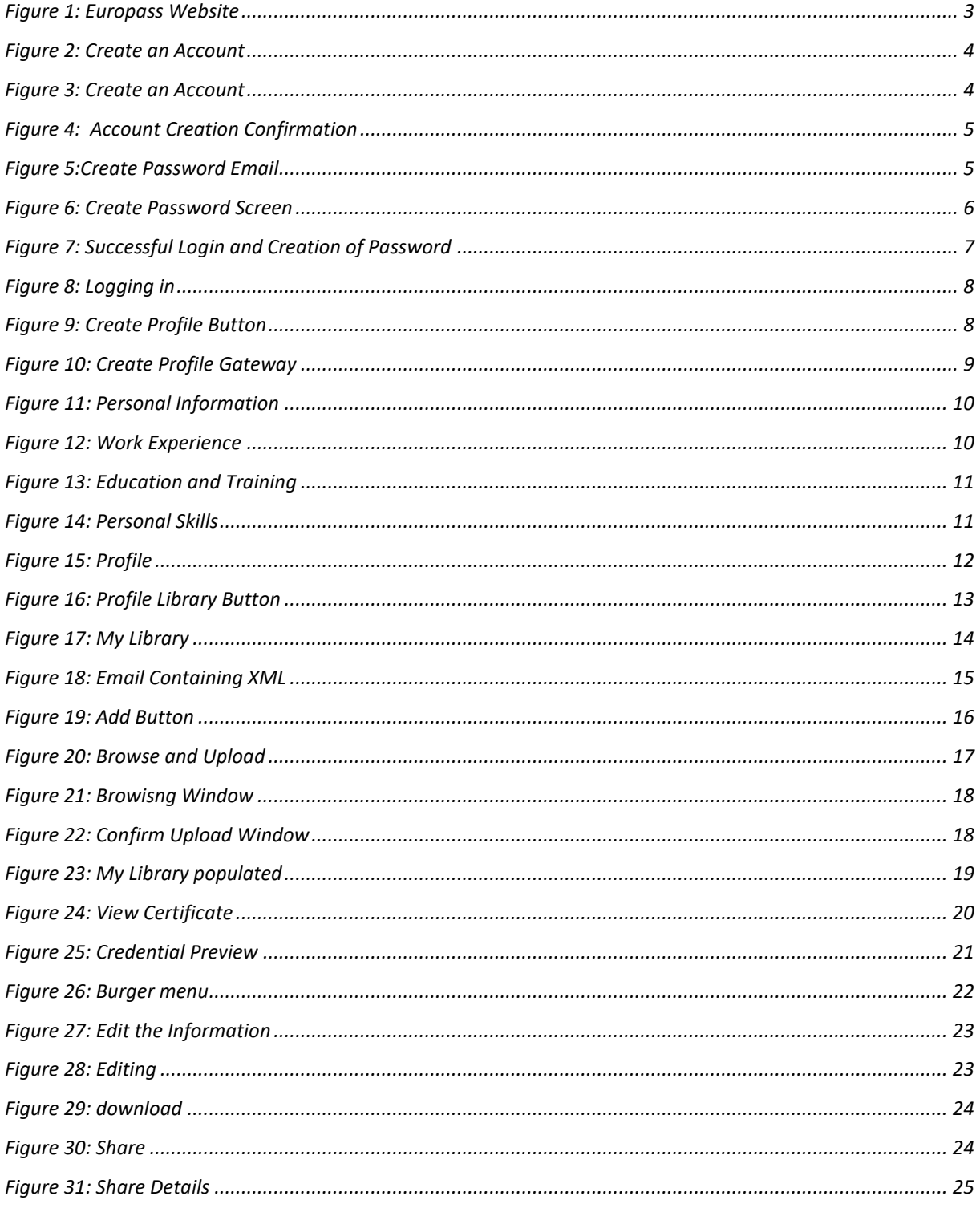

# <span id="page-4-0"></span>**1 What is Europass?**

Europass is a free online platform containing a set of online tools to manage skills, and plan learning and career in Europe. With Europass you can record all your work, education and training experiences, language skills, digital skills, information on your projects, volunteering experiences, and any achievements that are important to you. You can also store your diplomas, reference letters or other documents that describe your achievements in your personal Europass Library.

## <span id="page-4-1"></span>**2 Accessing Europass Portal**

To access Europass portal click [here.](https://europa.eu/europass/en)

### <span id="page-4-2"></span>2.1 Creating an account

If it is the first time accessing Europass portal you should first register on the platform. To register click on *'Login to Europass'* button marked in red in Figure 1 below.

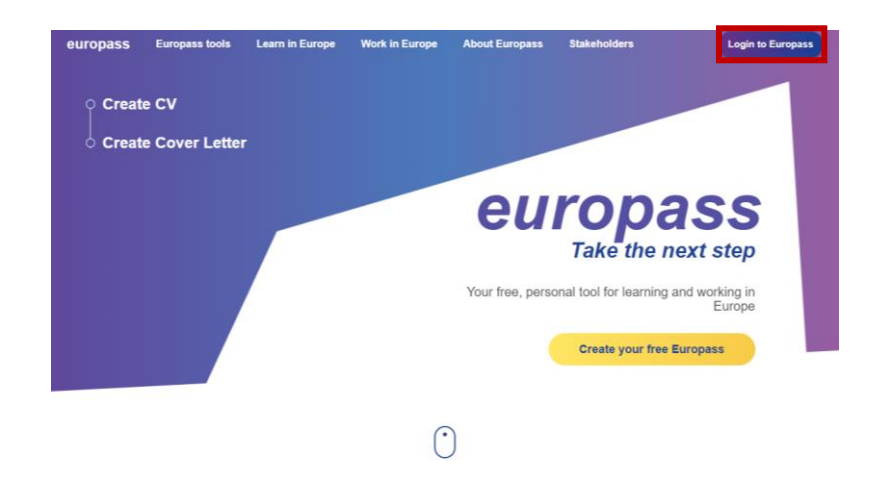

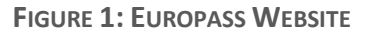

<span id="page-4-3"></span>This will take you to a profile creation page where you will be asked to enter your email to login or create an account. Click on create an account marked in red in Figure 2.

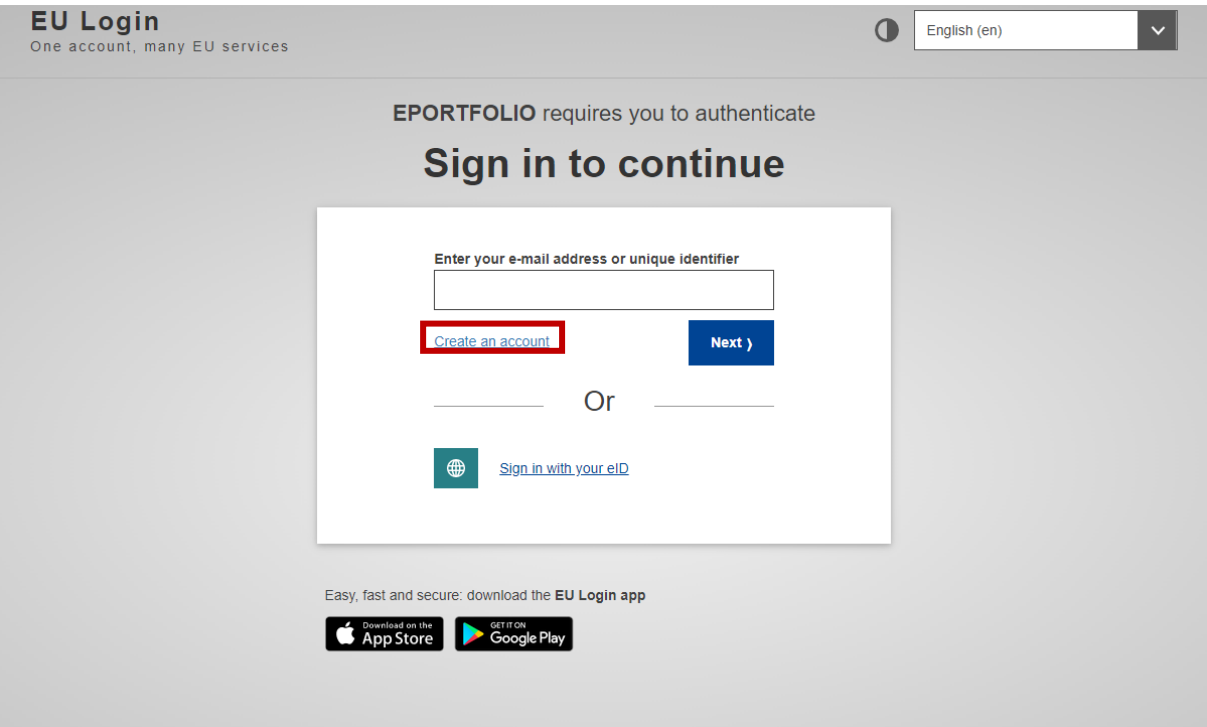

**FIGURE 2: CREATE AN ACCOUNT**

<span id="page-5-0"></span>Once you click on create an account you will be presented with a form where name, surname and email are required, together with a preferred language. Fill in the form as shown below in Figure 3 and click on *'Create an account'* marked both in red*.* Note that you can sign up with your personal email address.

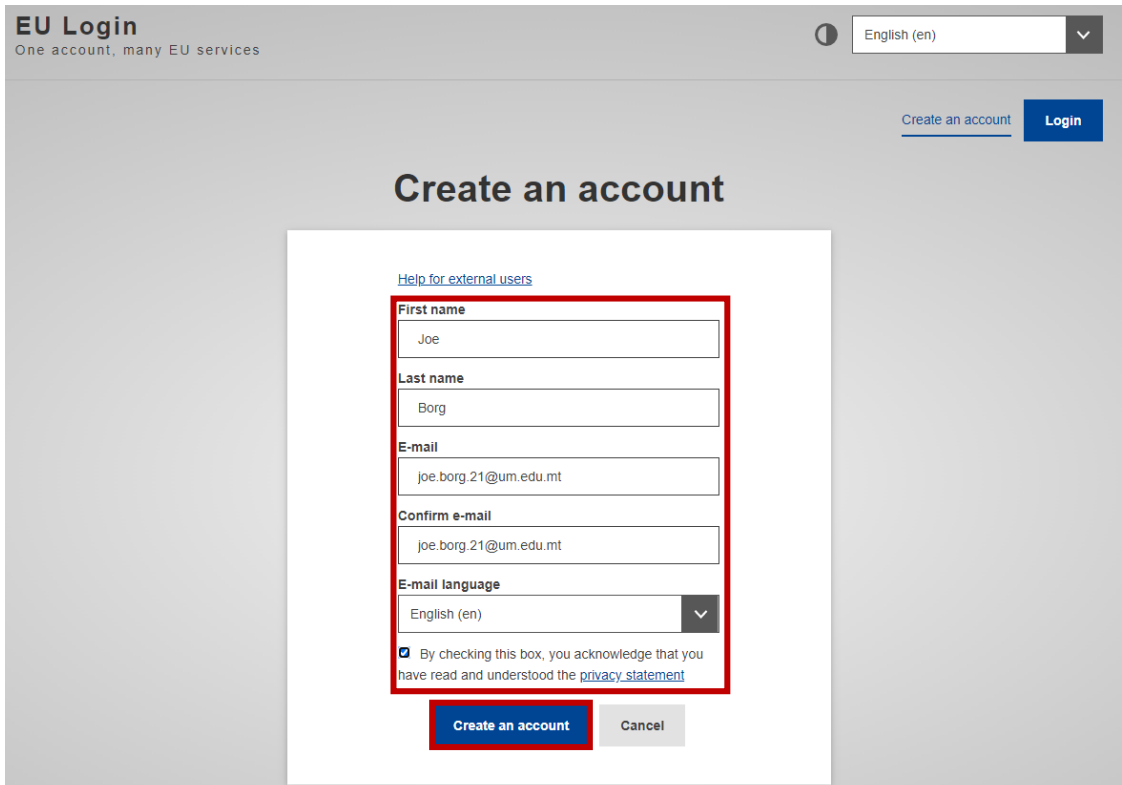

<span id="page-5-1"></span>**FIGURE 3: CREATE AN ACCOUNT**

You will be presented with a confirmation screen on creation of the account shown in Figure 4 below. Note that this will be accompanied by an email with a link to create a password for the account created Figure 5.

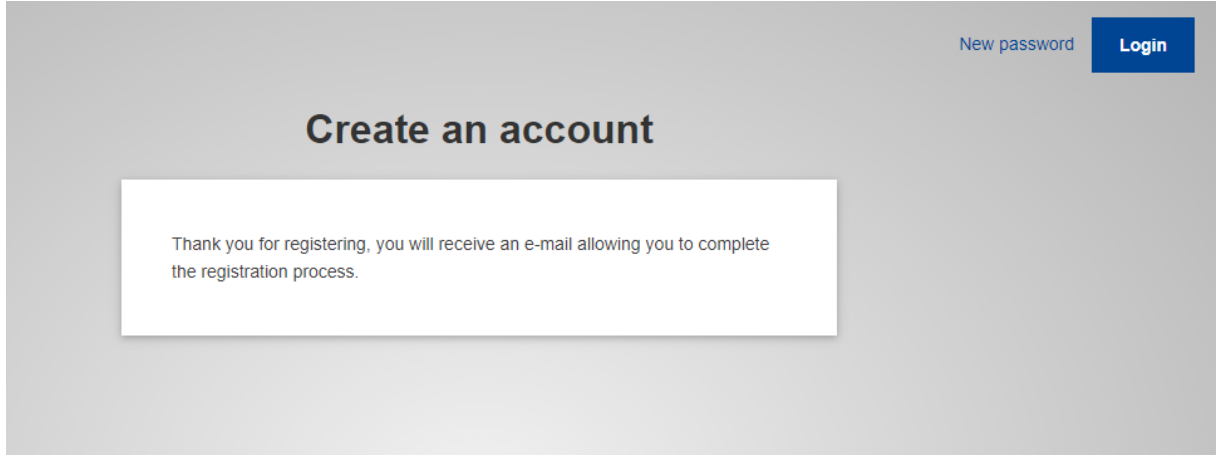

**FIGURE 4: ACCOUNT CREATION CONFIRMATION**

<span id="page-6-0"></span>Once the email is received on the given email address, click on the link marked in red below in order to open the password creation page shown in Figure 6. This page enables the user to create a password for the account created.

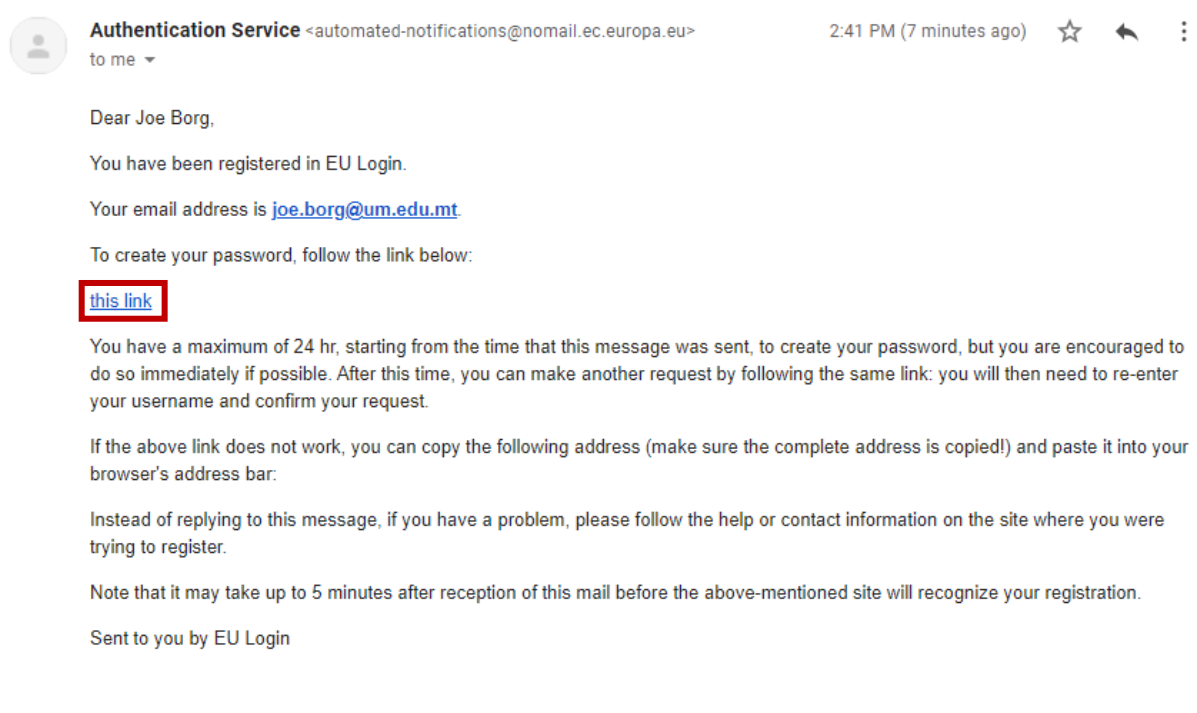

<span id="page-6-1"></span>**FIGURE 5:CREATE PASSWORD EMAIL**

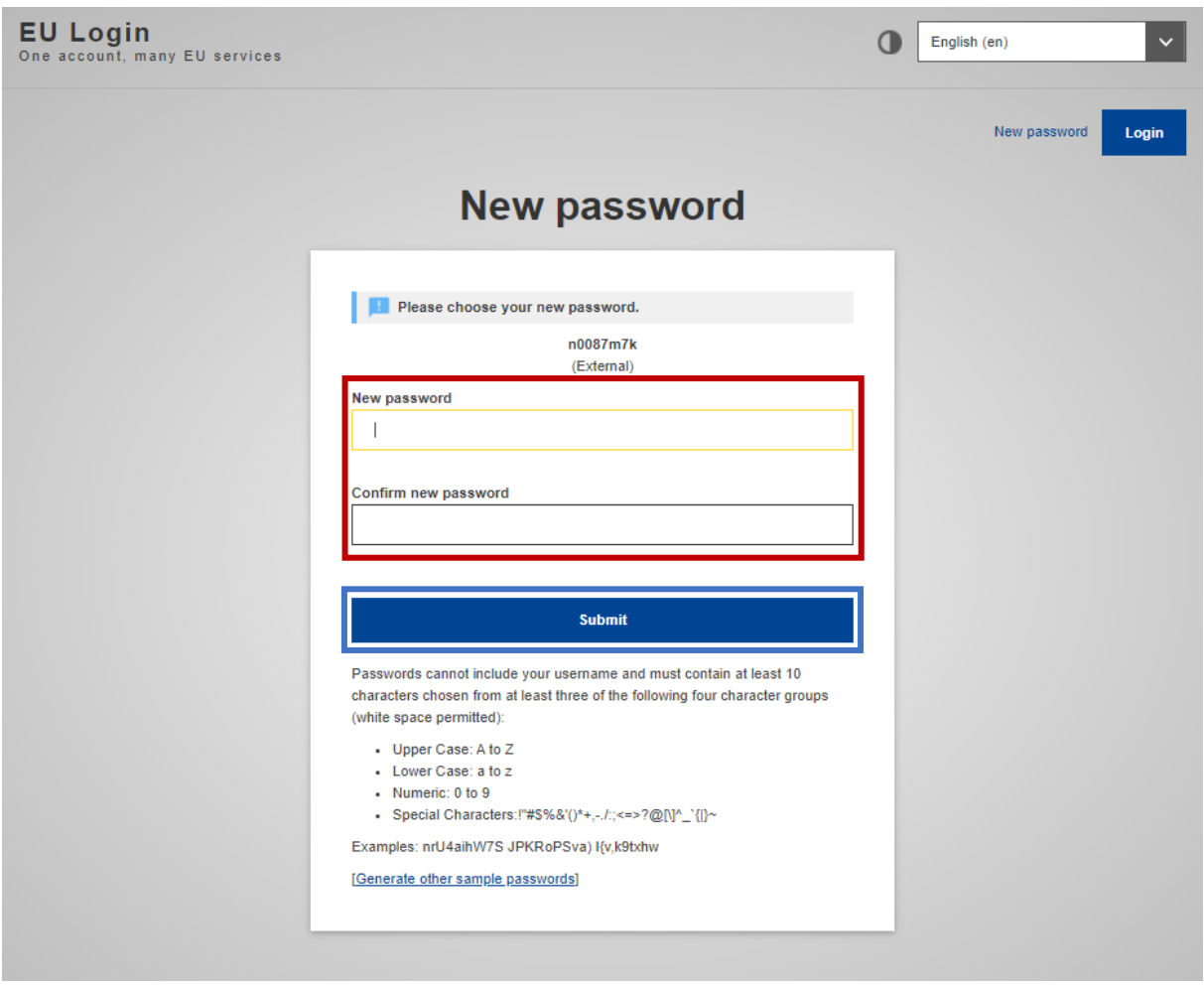

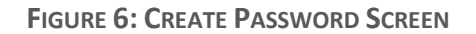

<span id="page-7-0"></span>Type in the password in the first field named '*New password*' and retype it in the '*Confirm new password*' Section marked in red in Figure 6. Note that in this field one cannot copy and paste a password.

It is very important to follow the guidelines that are presented underneath the submit button when creating the password. A password cannot include the username given and must contain at least 10 characters chosen from at least three of the following character groups.

- Upper Case letters: A to Z
- Lower Case letters: a to z
- Numeric: 0 to 9
- Special Characters: "#\$%&'()\*+,-./:;<=>!?@[\]^\_`{|}~

Once the password is entered within the fields click on submit as shown in Figure 6 marked in blue. This will create the password for the account created and you will be presented with a page showing successful login as shown below in Figure 7.

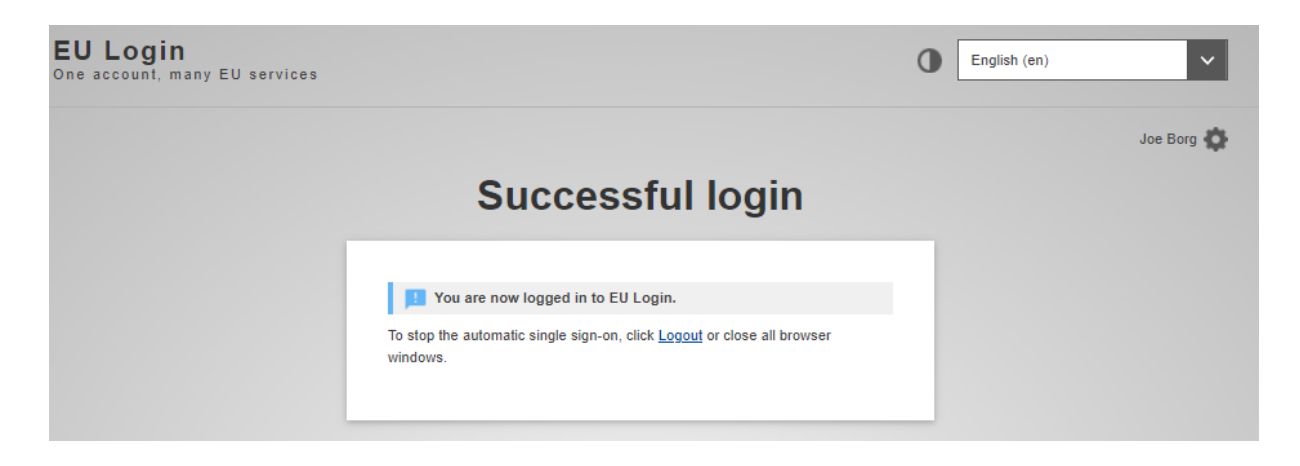

**FIGURE 7: SUCCESSFUL LOGIN AND CREATION OF PASSWORD**

### <span id="page-8-1"></span><span id="page-8-0"></span>2.2 Creating a profile

To create a profile to be able to upload a certificate within the Europass environment access the portal by clicking [here.](https://europa.eu/europass/en) You will be represented with the front page shown in Figure 8. Log in by clicking on '*Login to Europass*' marked in red using the username and password created, you will then be presented with the logged in home page where you are now to click on '*Create your free Europass* ' marked in red in Figure 9.

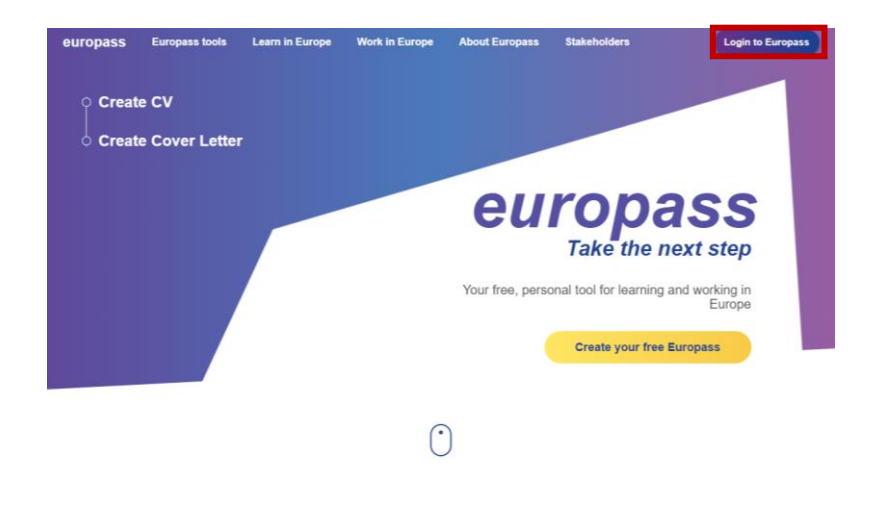

**FIGURE 8: LOGGING IN**

<span id="page-9-0"></span>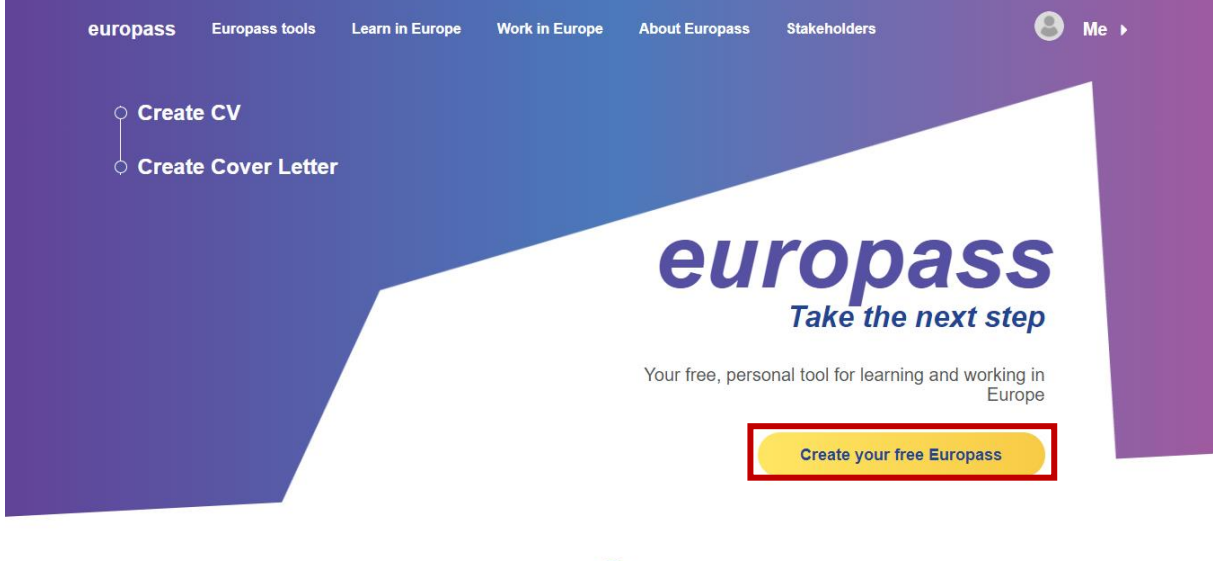

**FIGURE 9: CREATE PROFILE BUTTON**

<span id="page-9-1"></span>Here you are presented with a screen which allows you to upload a Europass CV or create a profile to enable the library feature. The library feature will allow the upload of a certificate as will be shown in section 4 below. Click on '*Create my profile*' marked in red in Figure 10 to commence the process of profile creation.

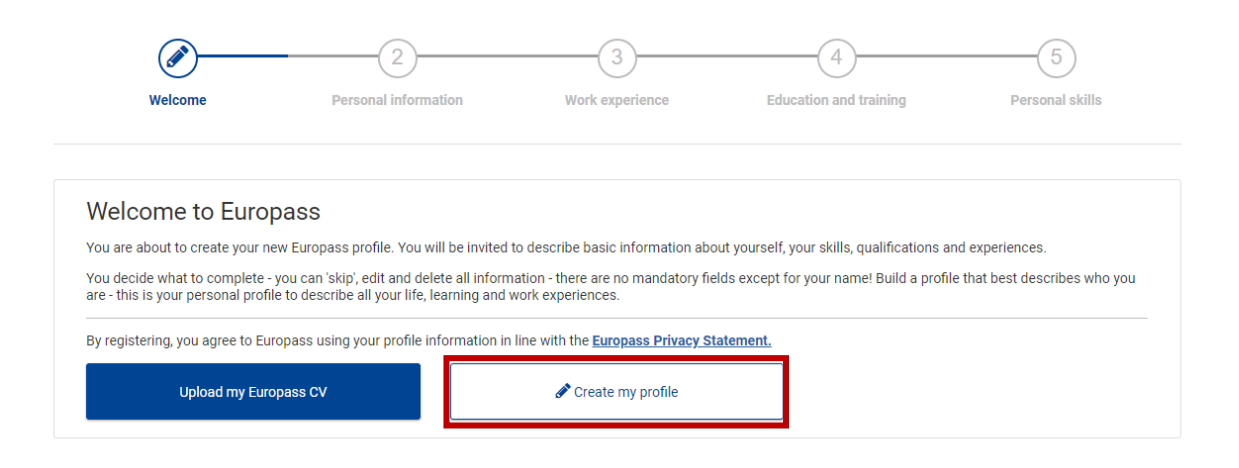

#### **FIGURE 10: CREATE PROFILE GATEWAY**

<span id="page-10-0"></span>The first screen used for profile creation contains fields that are necessary to identify you as a Europass user. Input your personal information as shown in Figure 11 below and click on '*Next*' button marked in red below. Note that the rest of the steps can be skipped and profile created by clicking on '*Skip all steps' marked in blue*. Figure 12 to figure 14 shows a continuation of the creation of the profile these include Work Experience Education and Training and Personal skills respectively. Fill in the desired fields and click on the next button marked in red in each of the figures below. Note that at any stage one is able to navigate to the previous screen by clicking on the '*Previous*' button marked in green or skip the inputting process by clicking on '*Skip all steps' marked in blue*. Once the fields are filled click on '*Create*' button shown in Figure 14 marked in red. This will take you to a new profile screen where you will be able to proceed with editing your profile shown in Figure 15.

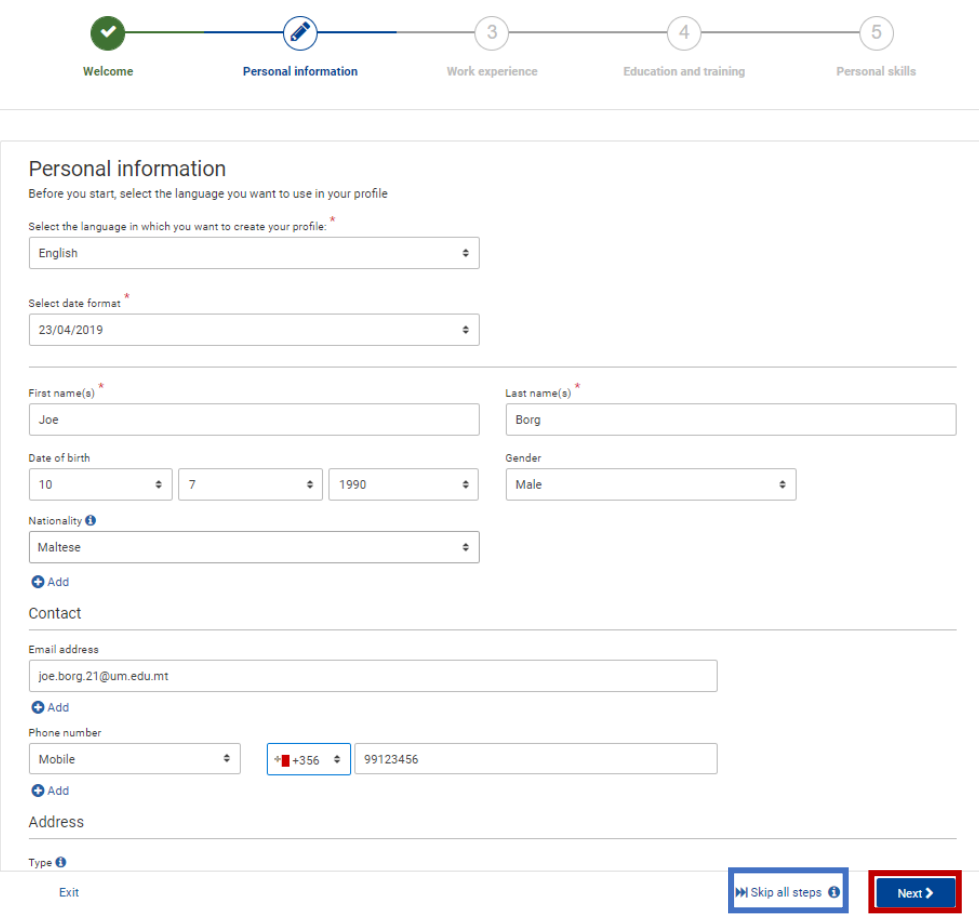

**FIGURE 11: PERSONAL INFORMATION** 

<span id="page-11-0"></span>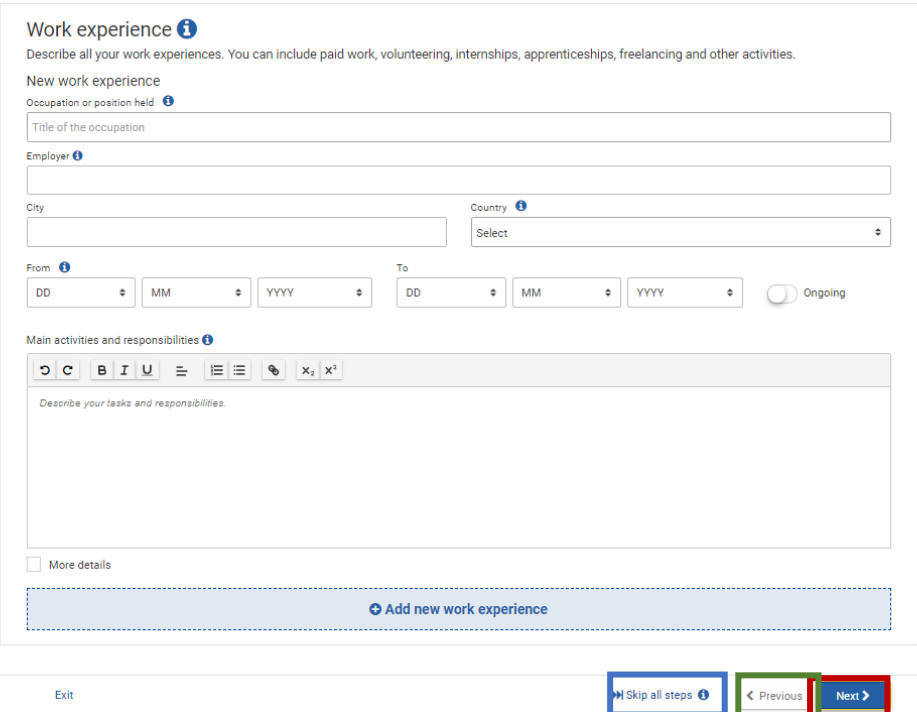

<span id="page-11-1"></span>**FIGURE 12: WORK EXPERIENCE** 

<span id="page-12-0"></span>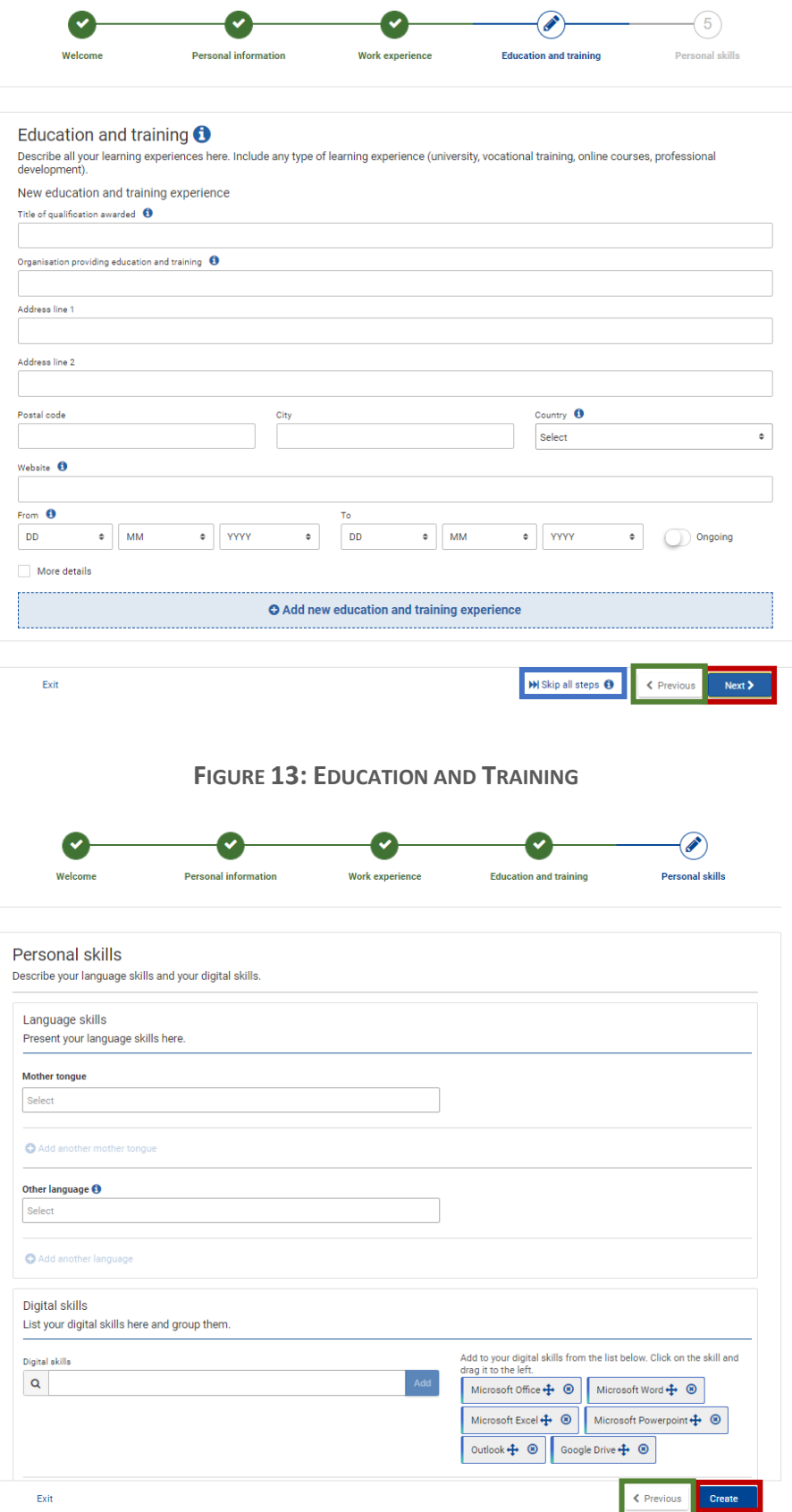

<span id="page-12-1"></span>**FIGURE 14: PERSONAL SKILLS** 

<span id="page-13-0"></span>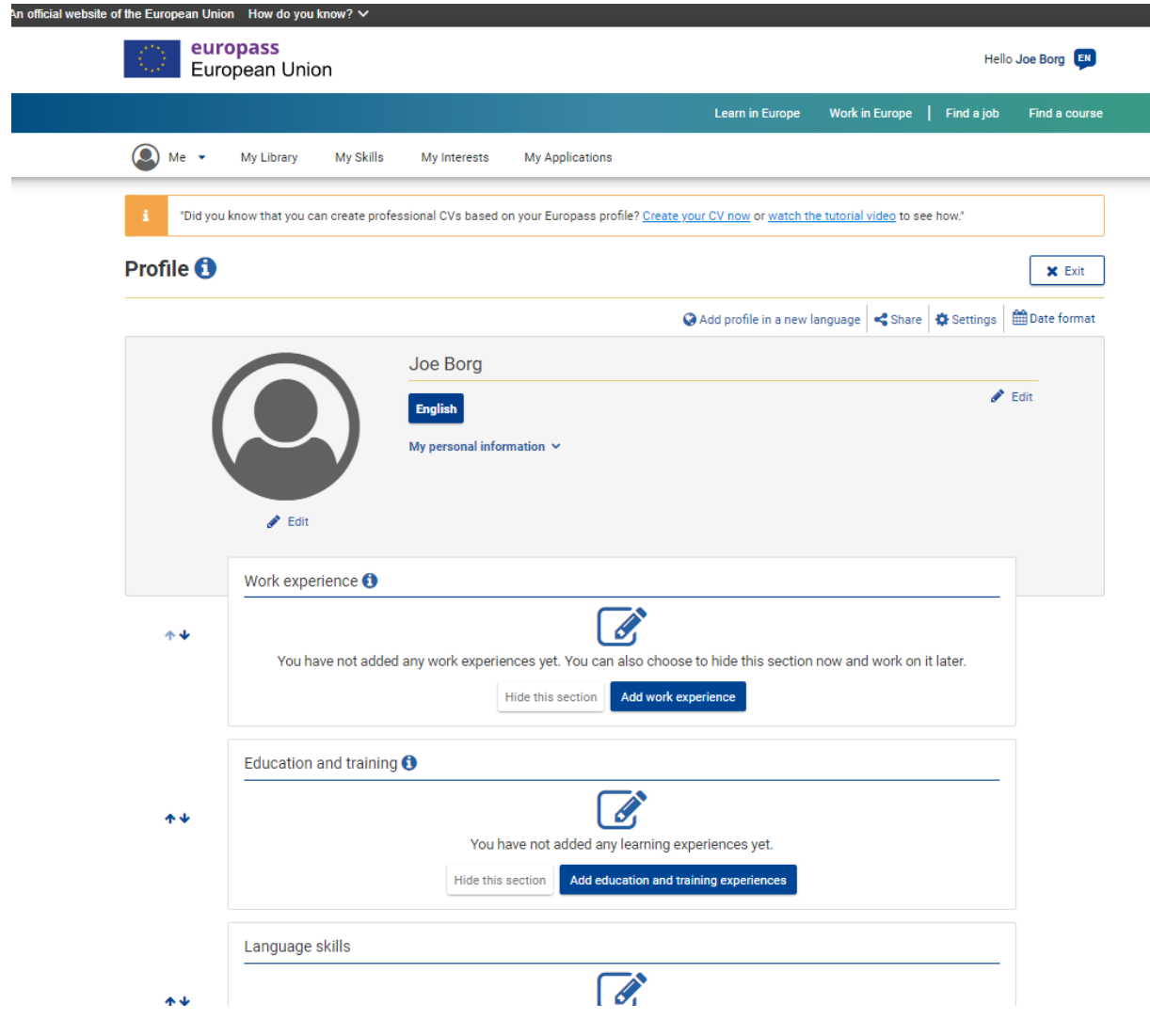

**FIGURE 15: PROFILE** 

# <span id="page-14-0"></span>**3 My Library**

Europass portal has a 'My Library' feature where one can upload documentation that may enrich the individual's profile. To access this feature click on my library tab marked in red on the below Figure 16 .

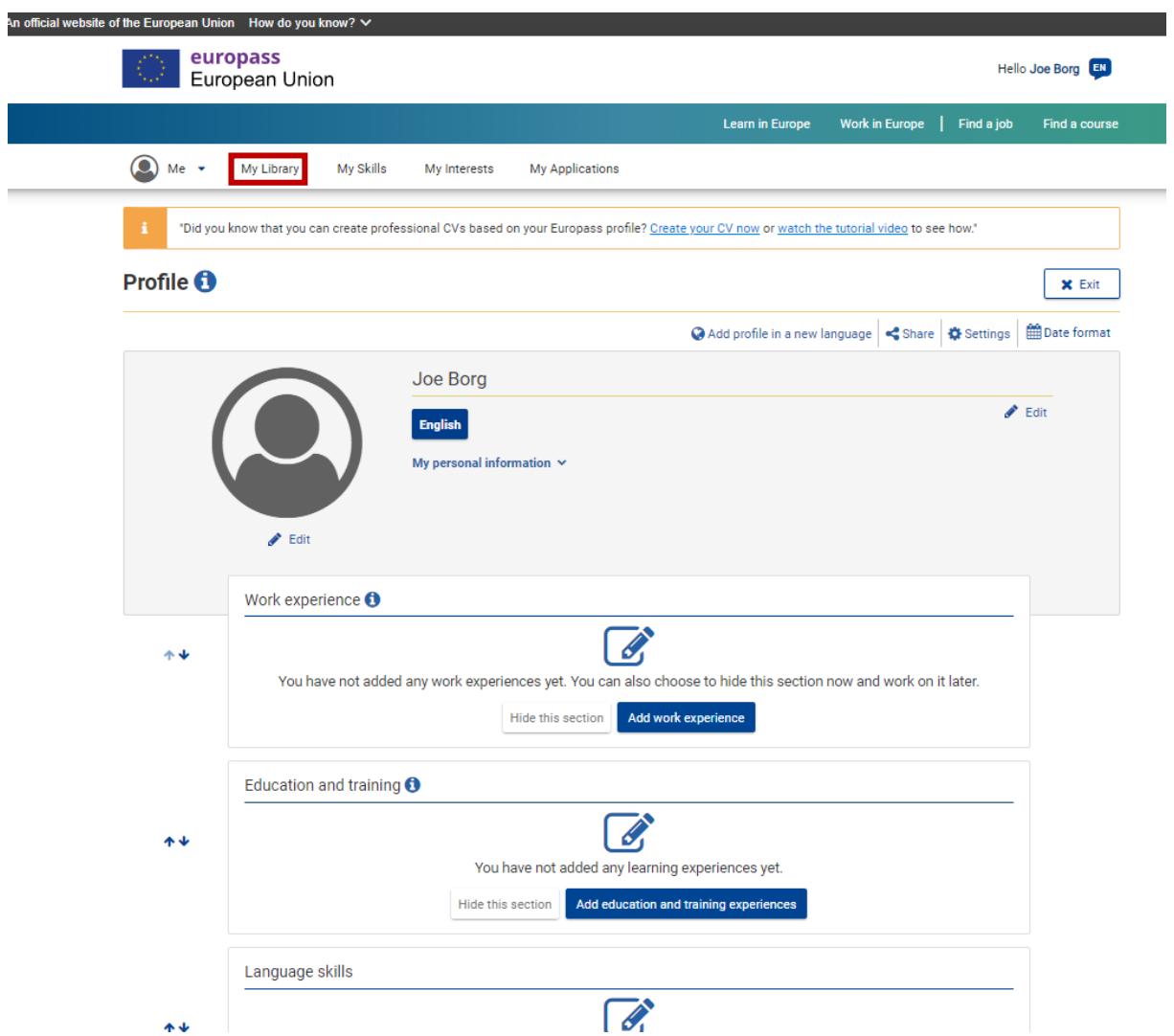

**FIGURE 16: PROFILE LIBRARY BUTTON**

<span id="page-14-1"></span>This will present you with a page containing sections designated to hold Curriculum Vitae Cover letters, Certificates and Diplomas as well as any other uploads from which the profile can benefit seen in Figure 17 below.

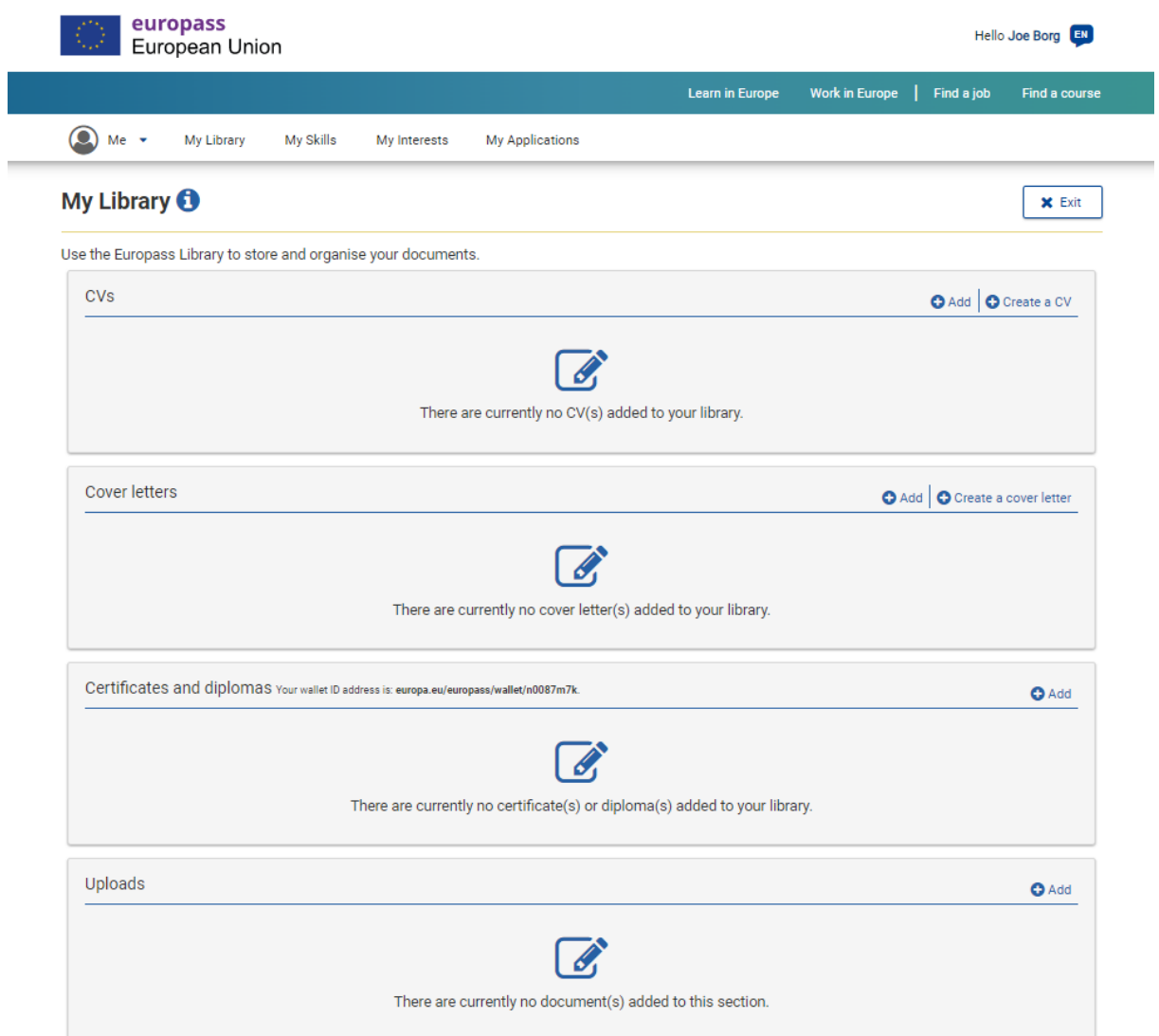

<span id="page-15-0"></span>**FIGURE 17: MY LIBRARY** 

# <span id="page-16-0"></span>**4 Upload Certificate - European Digital Credentials for Learning**

To complete this process, it is important to check your email inbox where you should find an email containing an XML file containing the certificate as can be seen in Figure 18 below. Download the attachment locally, this will be later uploaded on the Europass portal to generate a digital official certificate.

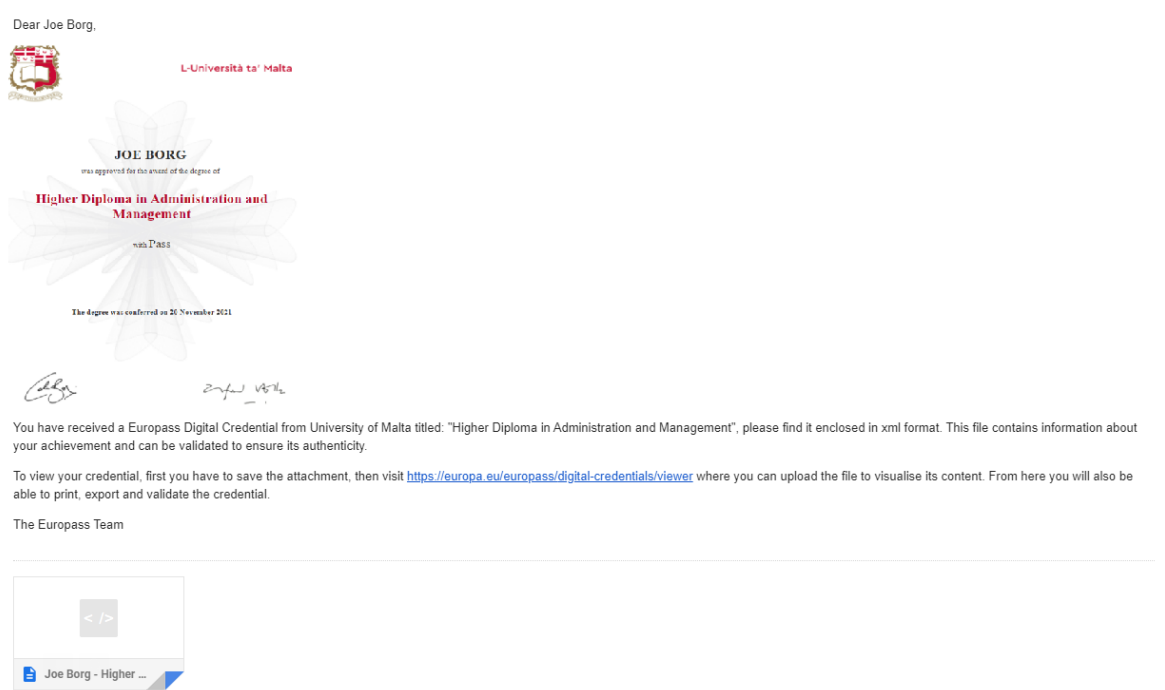

#### **FIGURE 18: EMAIL CONTAINING XML**

<span id="page-16-1"></span>To upload a certificate, access the My Libarary page on the Europass portal and scroll down to the certificates and diplomas section. Here you will find a small add button on the top righthand side of the section in the form of a plus sign marked in red in the below Figure 19. Click the add button where you will be presented with a popup that enables you to browse your computer locally to upload the XML certificate as seen in Figure 20.

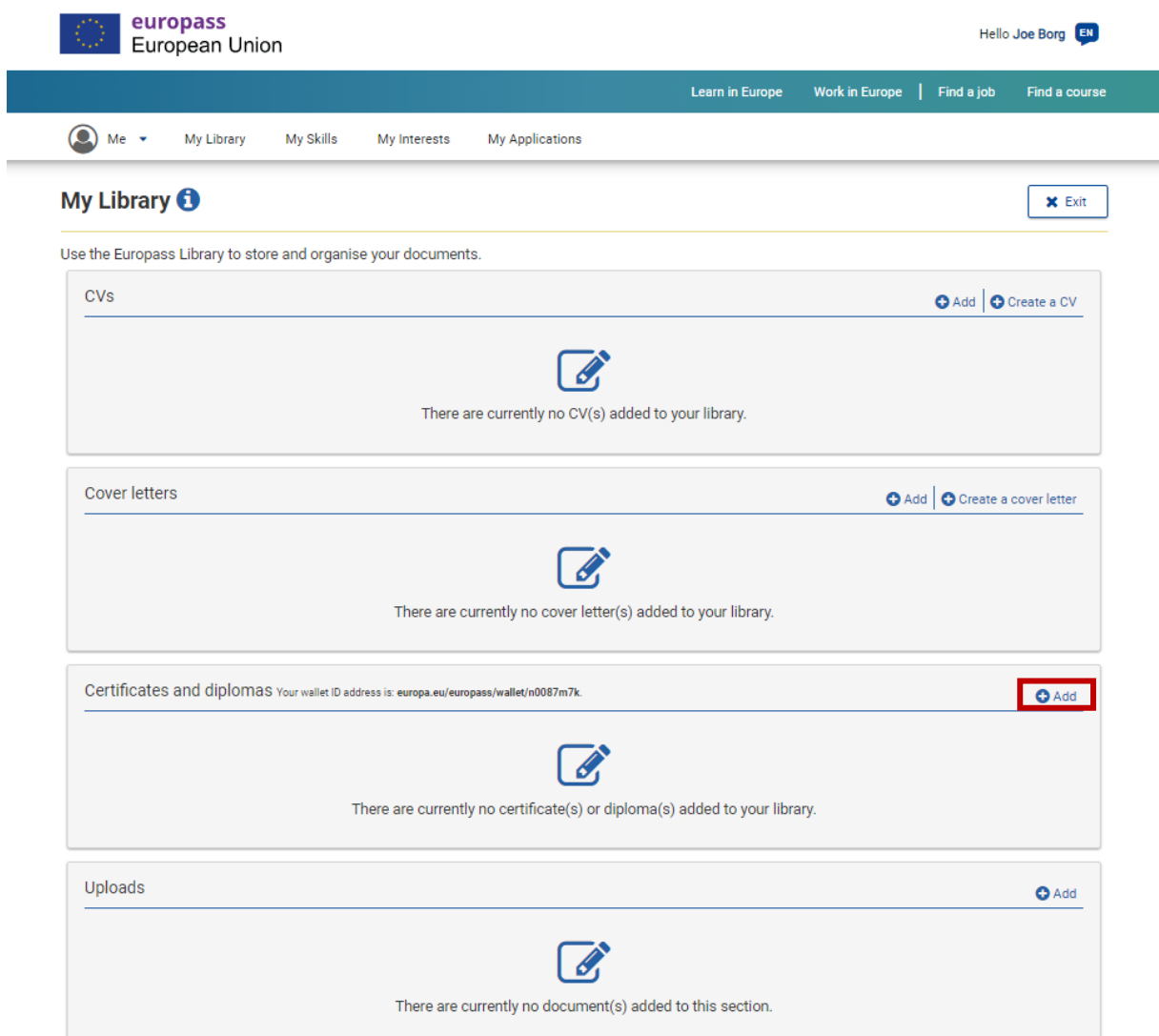

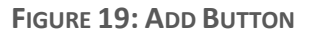

<span id="page-17-0"></span>Click on '*My device*' marked in red in Figure 20, you will be presented with a window to browse your computer. Search the XML file downloaded earlier and click '*open*' marked in red in Figure 21. You will be sent to an upload confirmation screen shown in Figure 22 here you need to click upload marked in red in order to initiate the uploading process of the certificate.

Following the upload you will be redirected to the My Library page where you can now see that the certificate is uploaded.

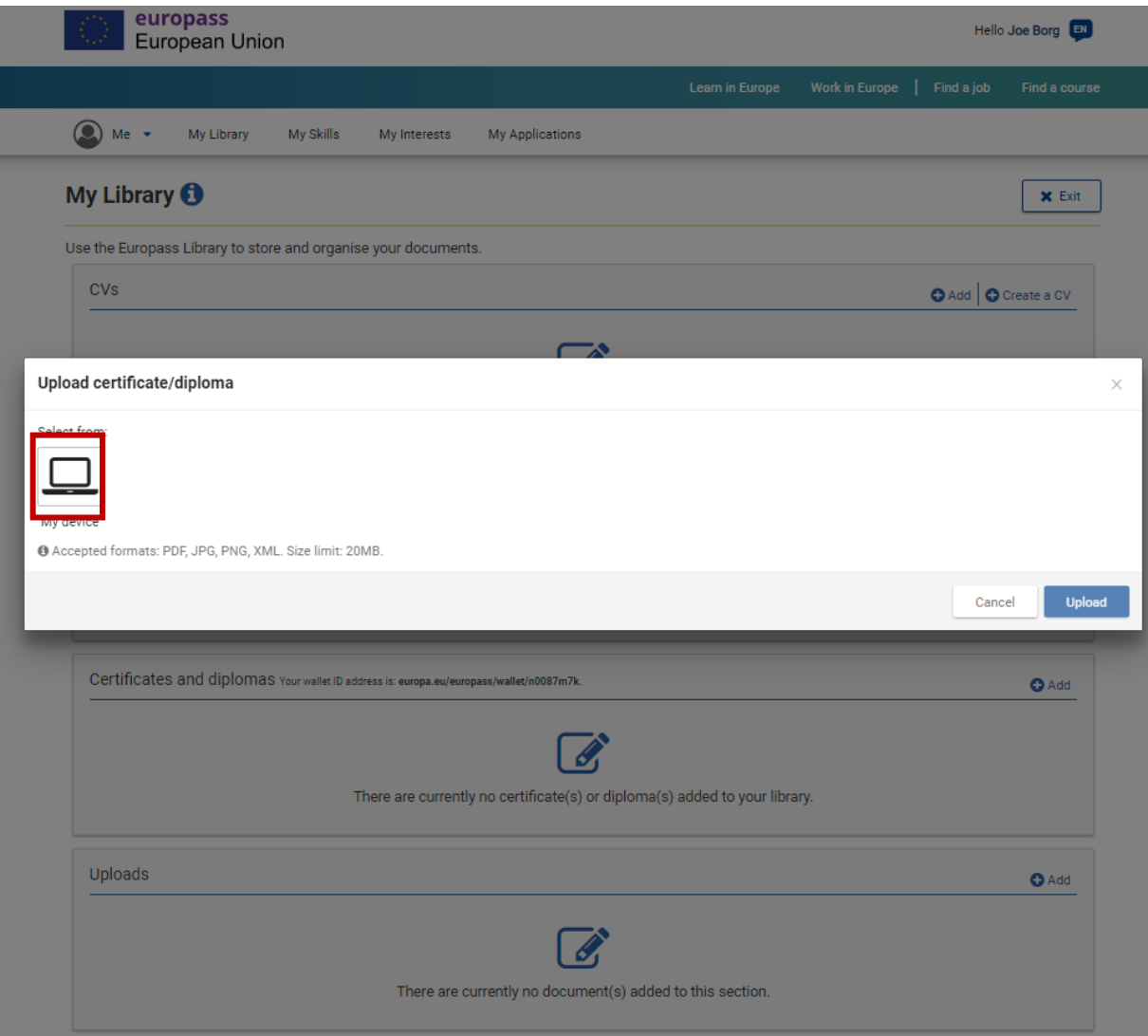

<span id="page-18-0"></span>**FIGURE 20: BROWSE AND UPLOAD** 

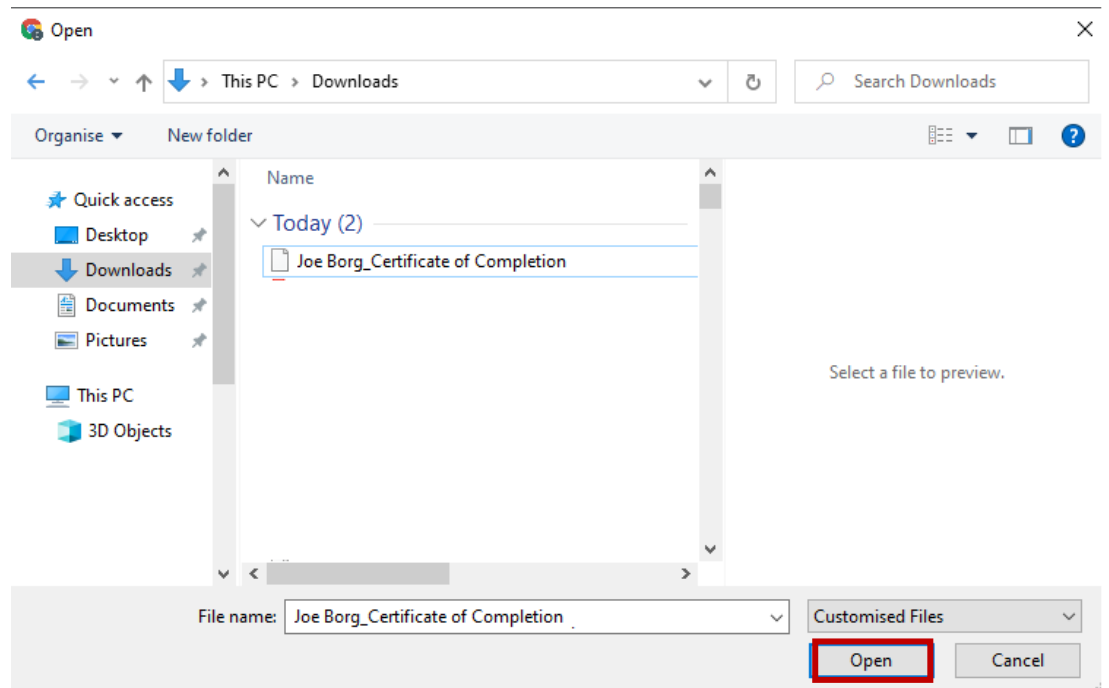

**FIGURE 21: BROWISNG WINDOW** 

<span id="page-19-0"></span>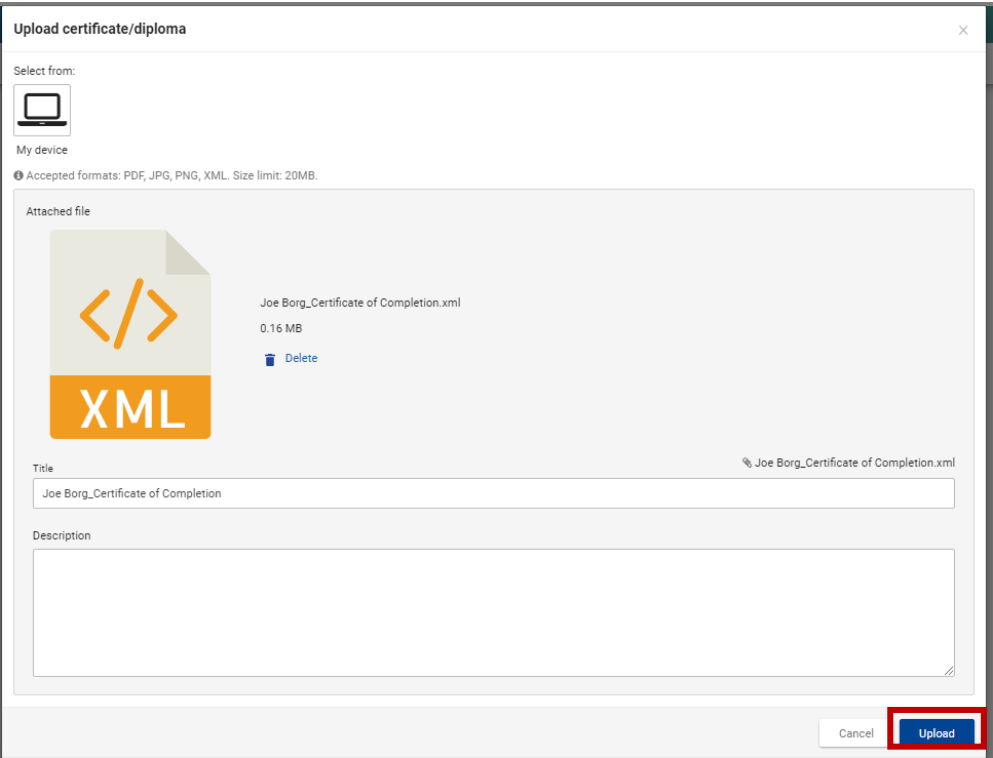

<span id="page-19-1"></span>**FIGURE 22: CONFIRM UPLOAD WINDOW** 

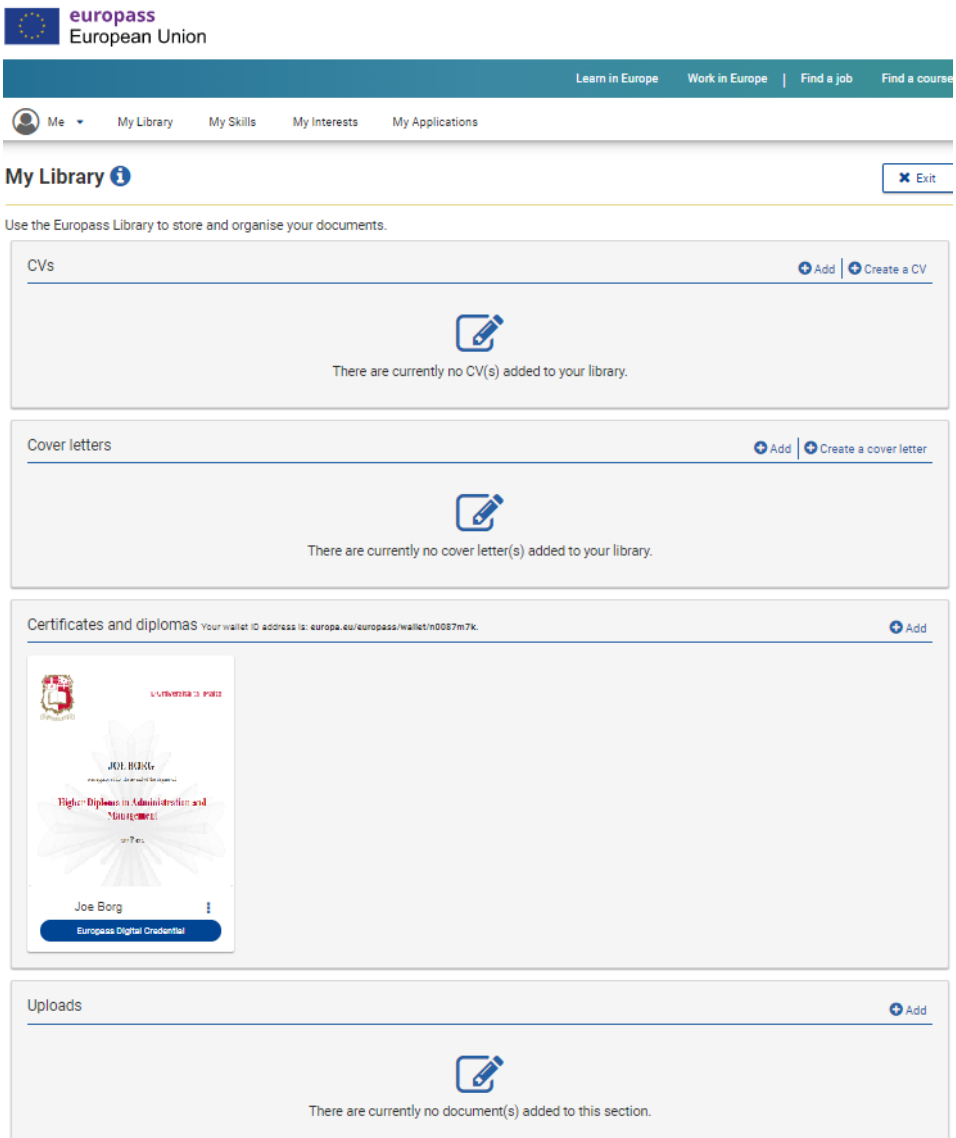

**FIGURE 23: MY LIBRARY POPULATED**

#### <span id="page-20-1"></span><span id="page-20-0"></span>4.1 View Certificate

To view the certificate, click on the newly uploaded certificate marked in red in Figure 23. This will open a new tab containing the uploaded certificate seen in Figure 24 with the options to view 'Credential Details', 'Export', 'Share' or upload another certificate marked in red.

Should you want to confirm the credentials of the issue of the certificate click on '*Credential Preview*' marked in blue. This will open a new tab containing the certificate credentials as shown in Figure 25 allowing the same options as the previous screen.

¥

<span id="page-21-0"></span>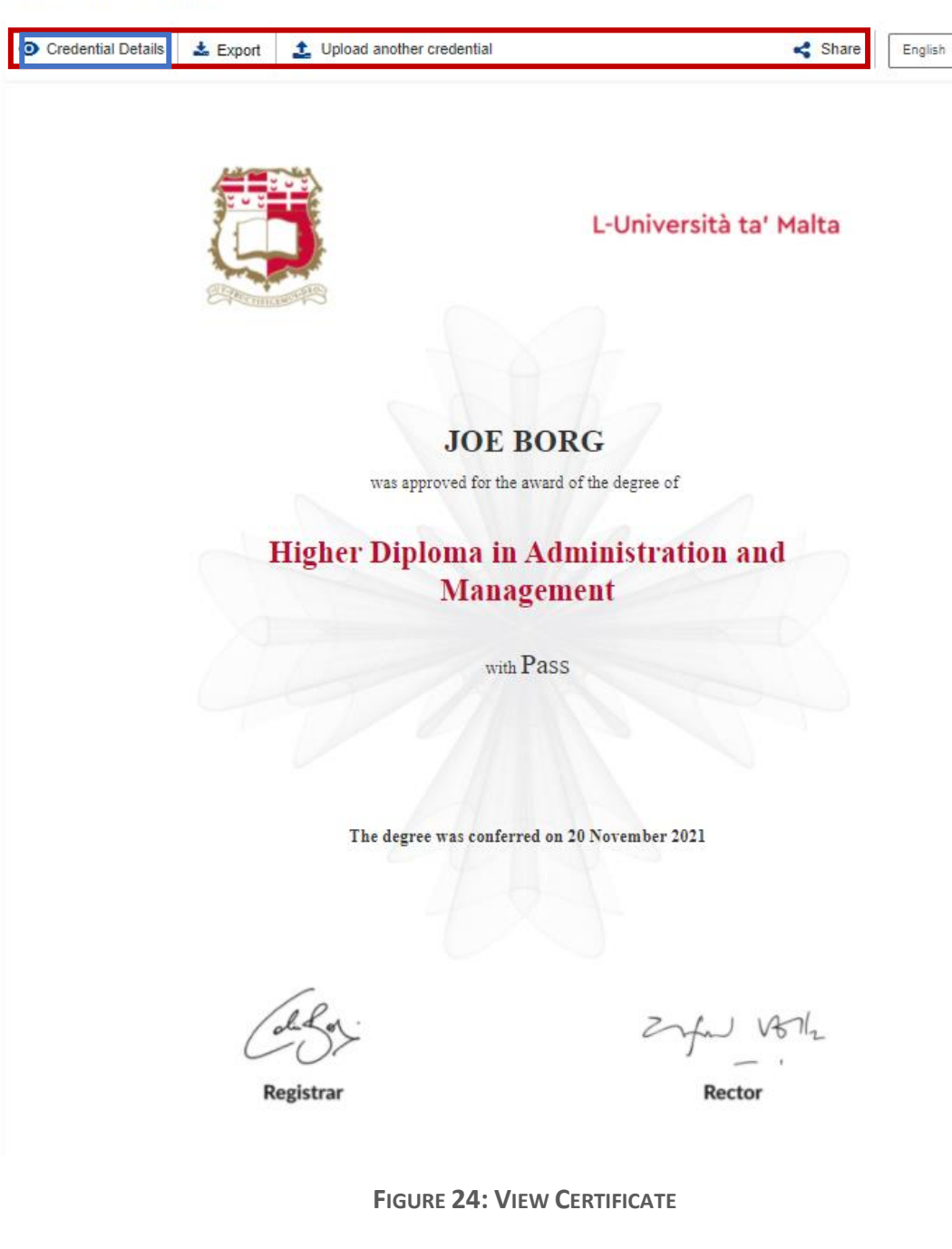

#### **View Credential**

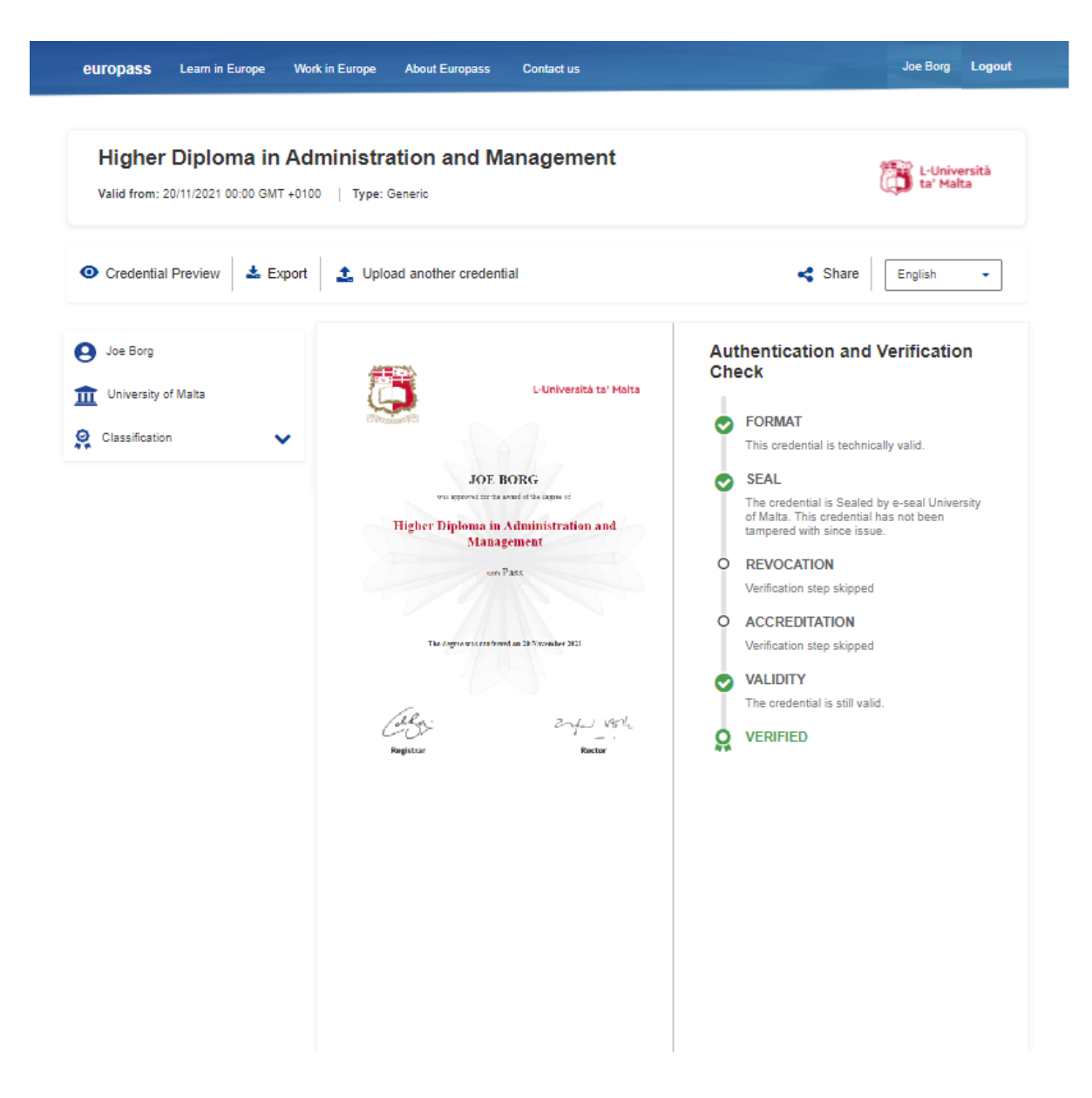

**FIGURE 25: CREDENTIAL PREVIEW**

### <span id="page-22-1"></span><span id="page-22-0"></span>4.2 Managing the certificate

The My Library page allows you to perform various actions on he uploaded certificate. To open the options, click on the menu button marked in red in Figure 26. This will open a menu that allows you to, 'Edit','Download','Share' and 'Delete' the certificate.

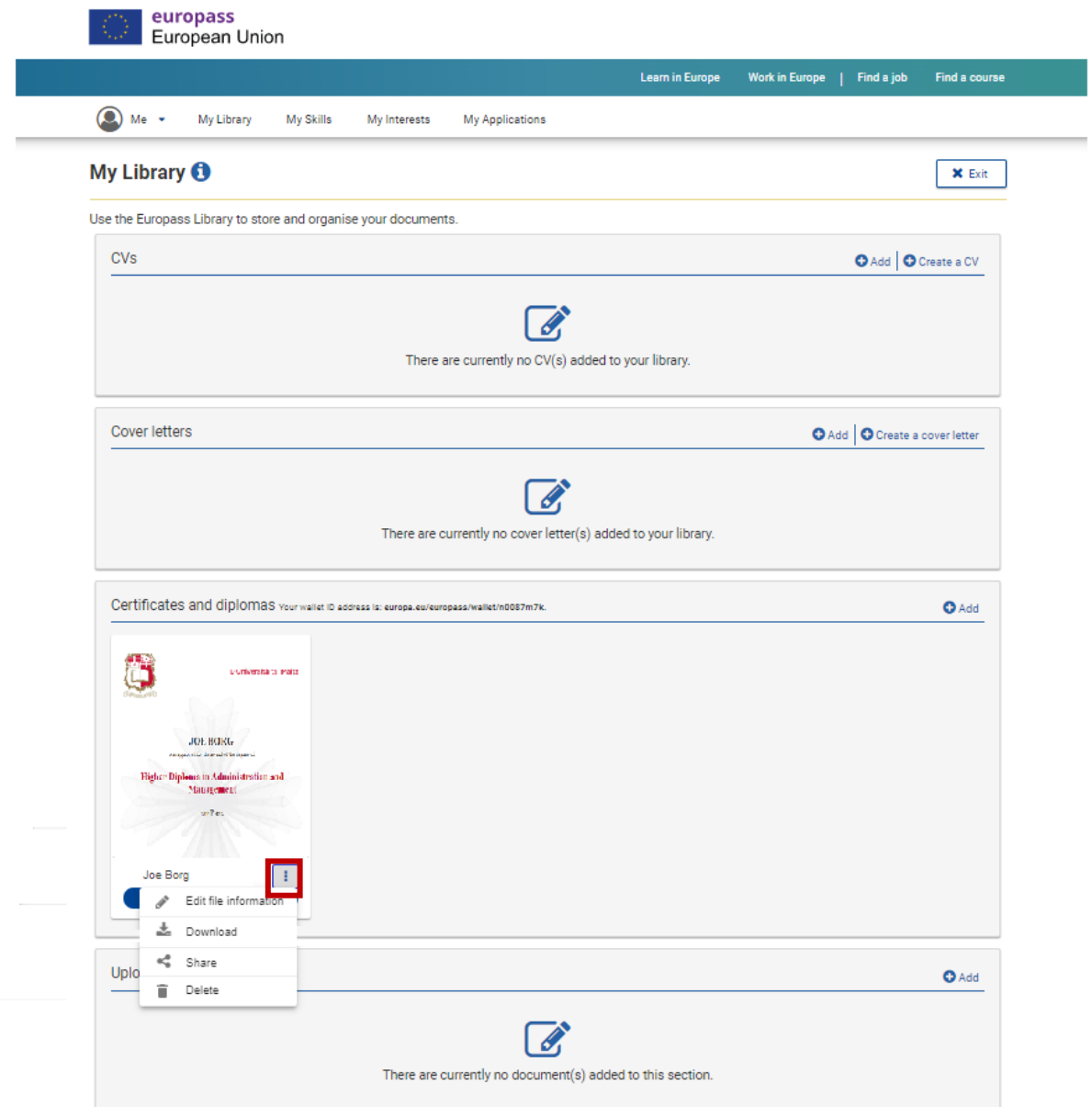

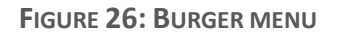

# <span id="page-23-1"></span><span id="page-23-0"></span>4.3 Edit Certificate

To edit the certificate, click on the menu button as shown in the previous section and click on

Edit the information link. shown in Figure 27 below.

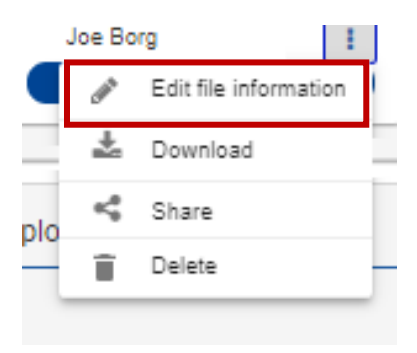

**FIGURE 27: EDIT THE INFORMATION**

<span id="page-24-1"></span>This will open a prompt with two text areas as seen in Figure 28, the top text area is the title of the file uploaded and the one underneath is the description of the uploaded certificate.

Once the editing is completed click on save marked in red in Figure 28 to commit and return back to the My Library screen otherwise click on cancel to return back to My Library without committing the changes.

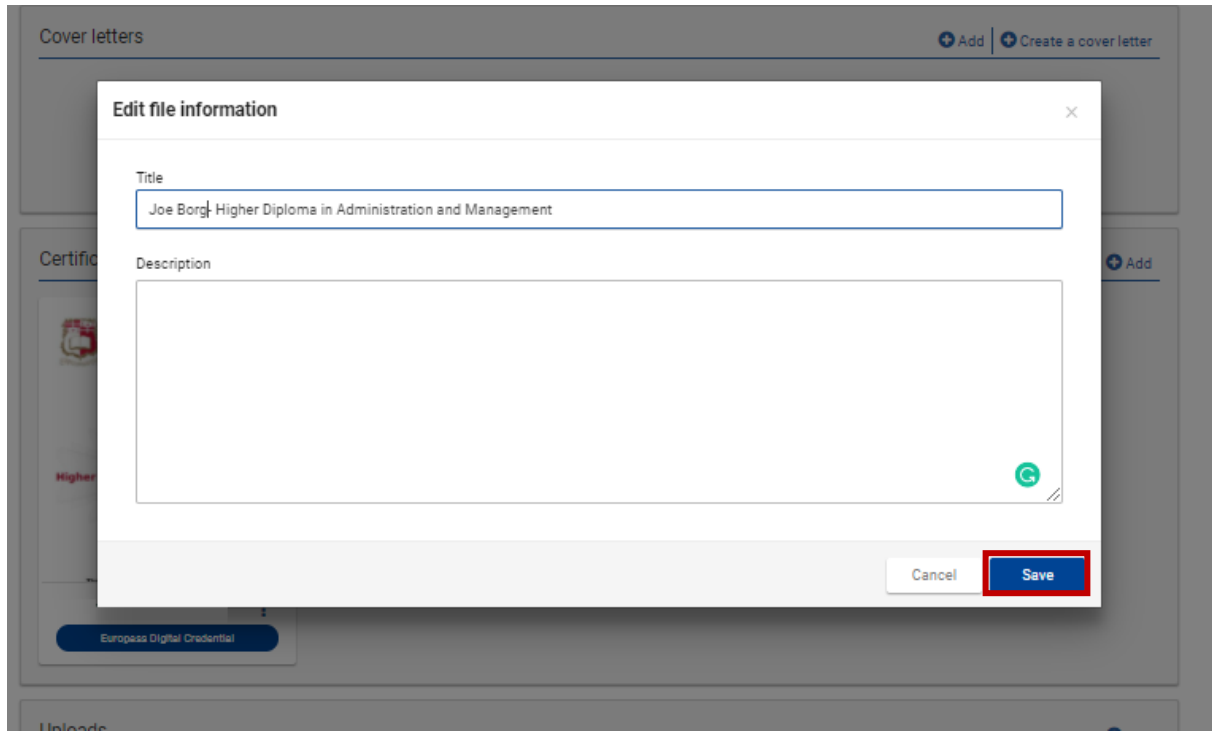

**FIGURE 28: EDITING**

## <span id="page-24-2"></span><span id="page-24-0"></span>4.4 Download certificate

To edit the certificate, click on the burger menu as shown in the previous section and click on Download link. shown in Figure 29 below.

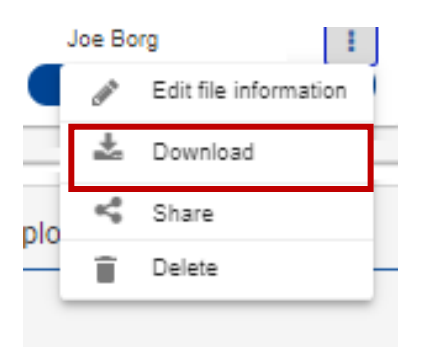

**FIGURE 29: DOWNLOAD**

## <span id="page-25-1"></span><span id="page-25-0"></span>4.5 Share Certificate

Europass avails the users with an option to share the certificates obtained and uploaded by the user. Sharing your credentials is done by creating a link with a predetermined time frame of validity which is made ready to be shared.

To create the share link, click on the 'Share' link as shown in Figure 30 marked in red this will open a prompt seen in Figure 31 that allows you to set the date of expiry for the link as well as generate it. Once the date is set, click on generate a link marked in blue. This will generate a link in the bottom text area of the prompt, which will be available to be copied and sent to whoever requests the certificate.

<span id="page-25-2"></span>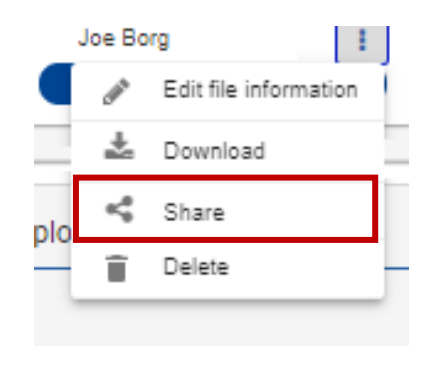

**FIGURE 30: SHARE**

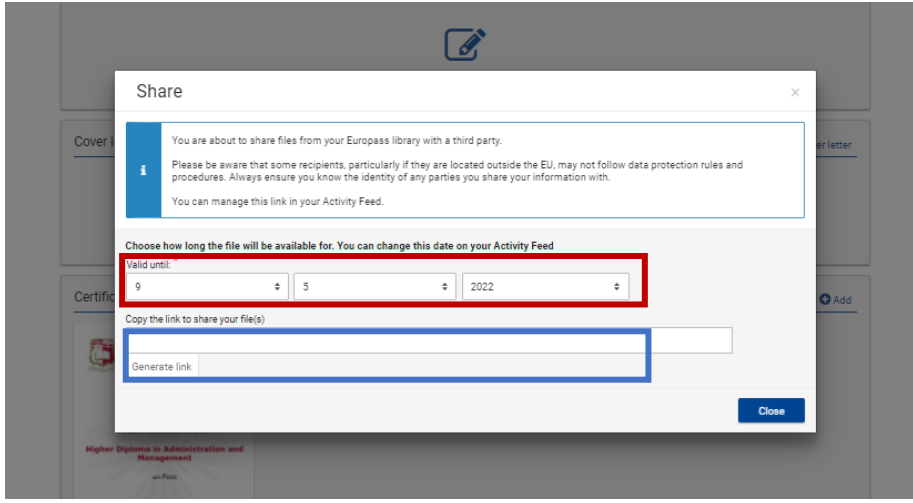

**FIGURE 31: SHARE DETAILS** 

# <span id="page-26-1"></span><span id="page-26-0"></span>4.6 Delete Certificate

To delete the certificate click on the delete link from the burger menu as seen in Figure 32.

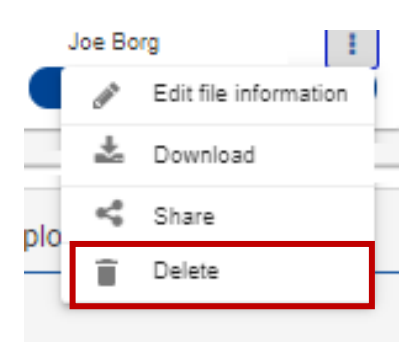